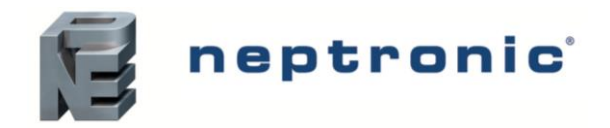

## **VAV Thermostat Controller**

Specification and Installation Instructions

## **Model**

**TROB24T4XYZ1** *with BACnet Communication* 

# **Description**

The TROB24T4XYZ1 is a combination controller and thermostat with support for networked communications via the BACnet MS/TP protocol. The VAV Thermostat Controller is designed for simple and accurate control of any variable air volume box in a number of zone control configurations. Its field configurable algorithms enable versatile implementation of required control sequences.

# **Applications**

- Cooling only with or without terminal reheat
- Heating/cooling with or without auto-changeover and terminal reheat
- Pressure dependent or pressure independent
- Single duct or dual duct
- Serial or parallel fan power boxes (on/off or ECM)
- Supply and exhaust applications
- Auxiliary heating sources, such as electric baseboards, can also be applied

# **Features**

- Backlit LCD with simple icon and text driven menus
- Configurable inputs and outputs
- Precise temperature control with programmable PI function
- Selectable Fahrenheit or Celsius scale
- Manual night setback override
- Multi level lockable access menu and setpoint
- Selectable internal or external temperature sensor (10 KΩ)
- Changeover by contact or external temperature sensor
- Pressure sensor input with air flow program
- Selectable proportional control band and dead band
- Anti-freeze protection
	- BACnet® MS/TP @ 9.6k, 19.2k, 38.4k, 76.8k bps
		- o Selectable MAC address
		- o Automatic or manual device instance assignment
		- o Automatic baud rate detection
		- o Copy and broadcast configuration to other networked TROB24T4XYZ1 modules

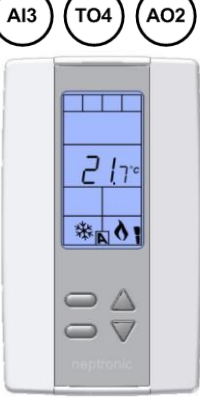

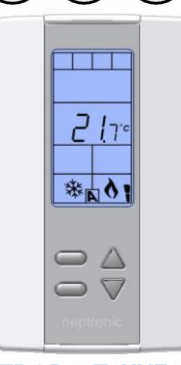

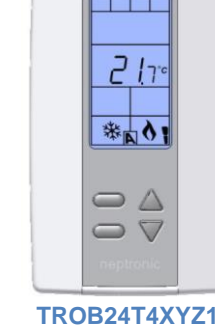

VAV applications incorporate a central unit that delivers a controlled volume of air, which can be cooled or heated, to multiple zones. Each zone incorporates a VAV control box with a motorized damper to adjust the flow of air to the controlled zone based on the demand. Some configurations include one or more of the following: air flow pressure sensor, fan, duct heater, duct temperature sensor, and auxiliary heat (e.g. baseboard).

**Typical Application**

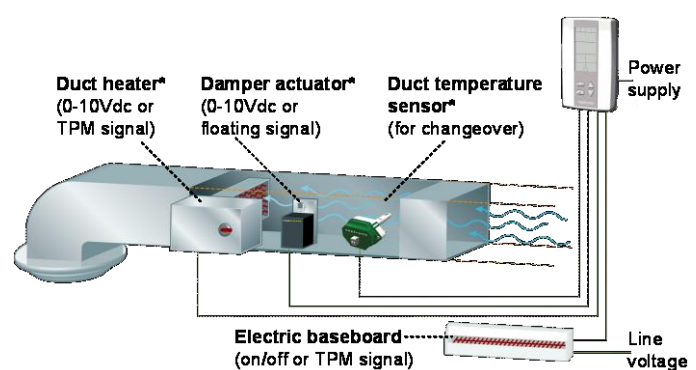

*\* Consult www.neptronic.com for details on these Neptronic products.*

# **Technical Specifications**

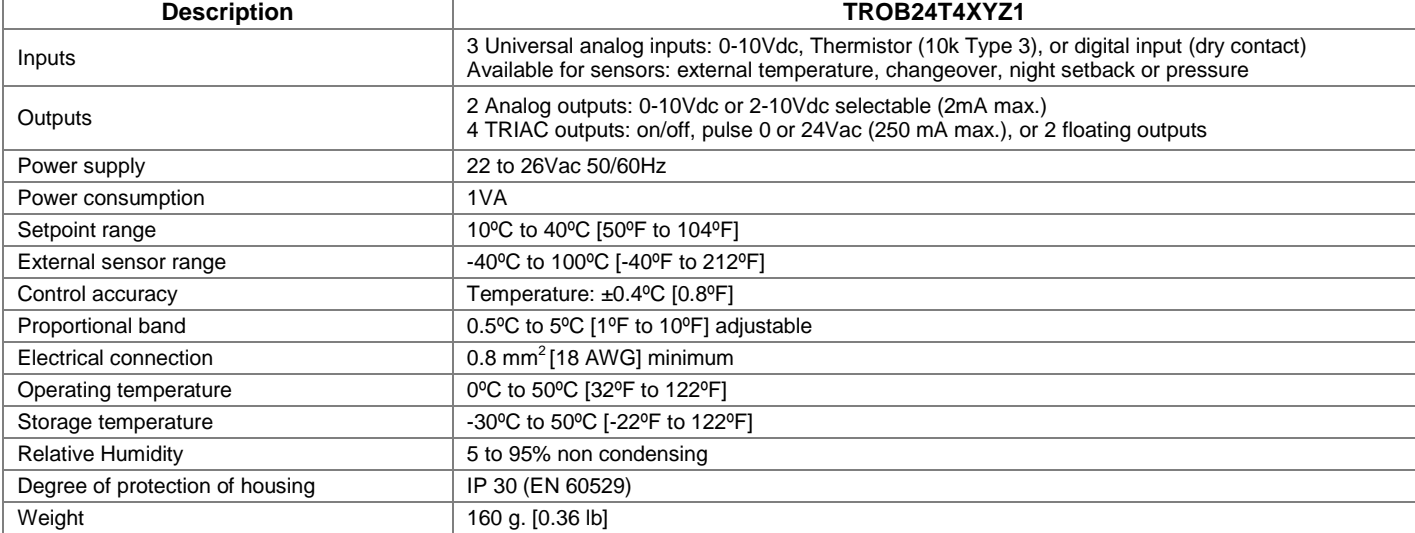

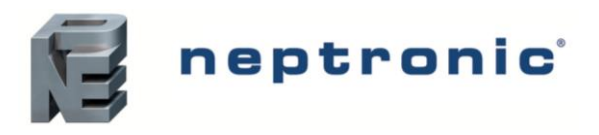

# **VAV Thermostat Controller**

Specification and Installation Instructions

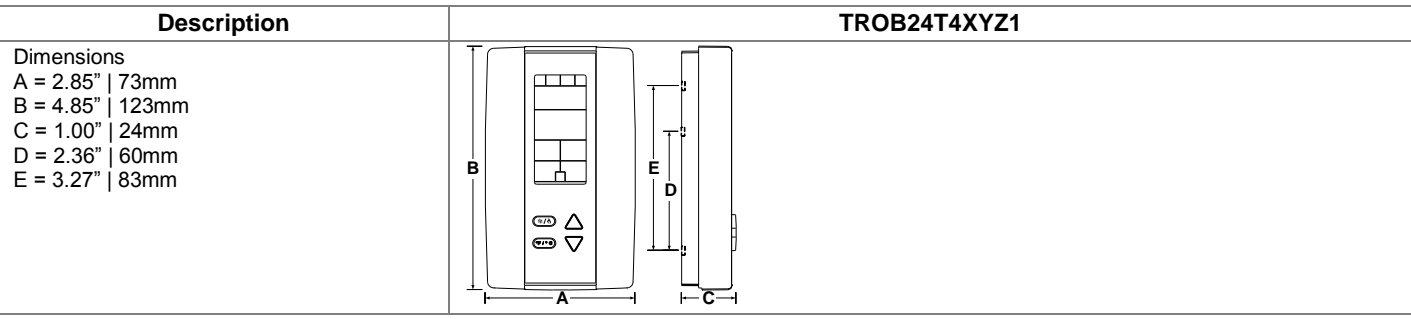

## <span id="page-1-0"></span>**Wiring**

We strongly recommend that all Neptronic products be wired to a separate grounded transformer and that transformer shall service only Neptronic products. This precaution will prevent interference with, and/or possible damage to incompatible equipment.

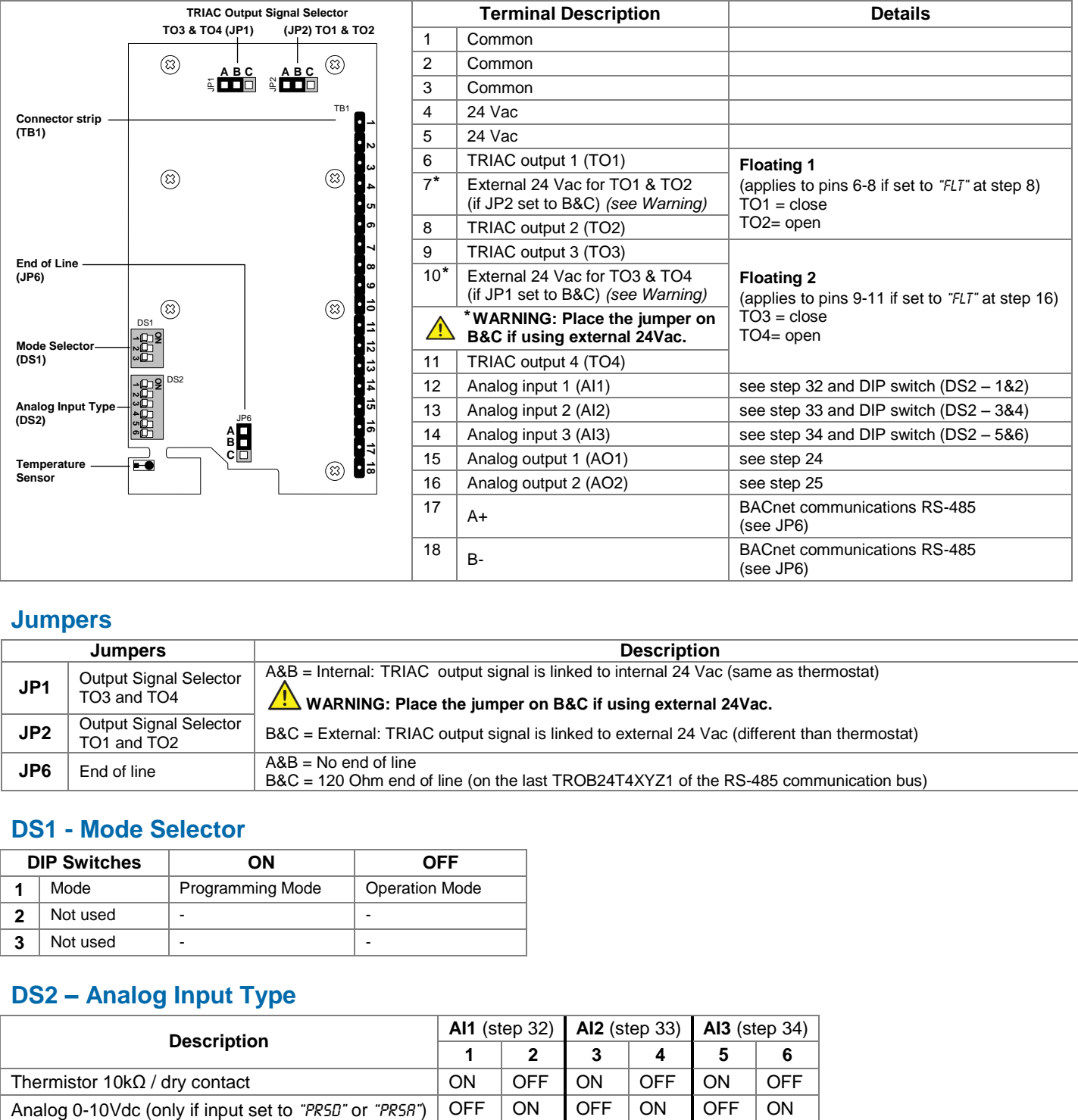

## **Jumpers**

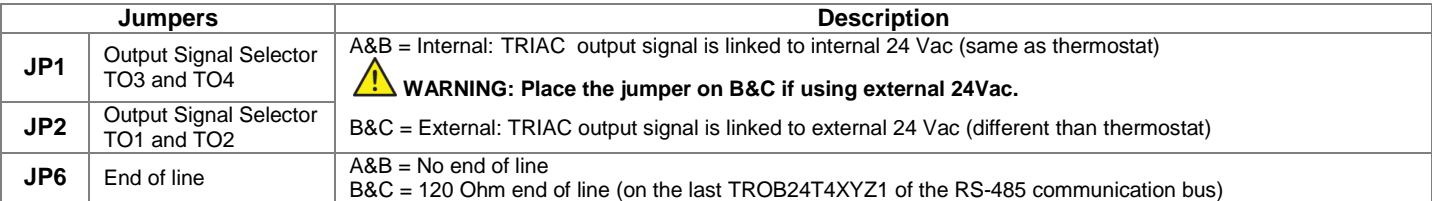

## **DS1 - Mode Selector**

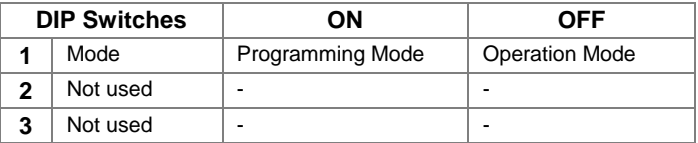

## **DS2 – Analog Input Type**

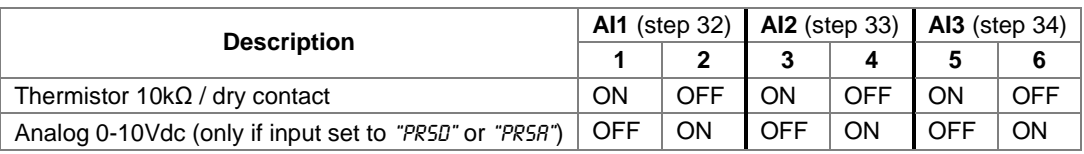

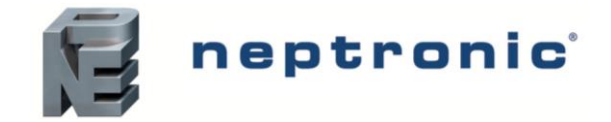

# **Mounting Instructions**

#### **CAUTION: Remove power to avoid a risk of malfunction.**

- A. Remove the captive screw that's holding the base and the front cover of the unit together.<br>B. Lift the front cover of the unit to separate it from the base.
- Lift the front cover of the unit to separate it from the base.
- C. Pull all wires through the holes in the base.
- D. Secure the base to the wall using wall anchors and screws (supplied). Make the appropriate connections.
- E. Mount the control module on the base and secure using the screw.

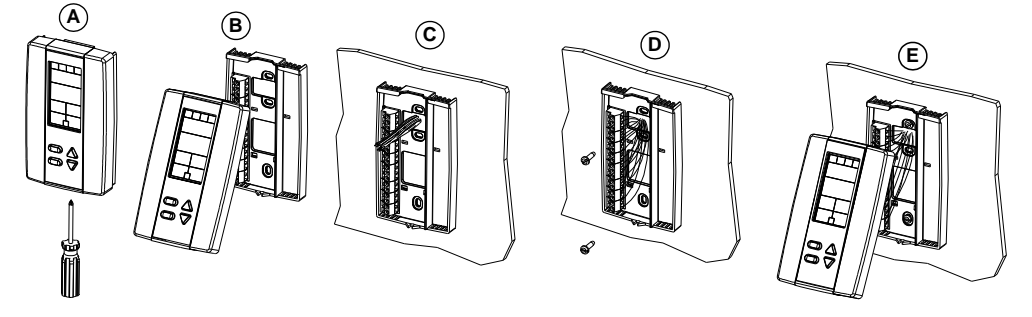

# <span id="page-2-0"></span>**Programming Mode**

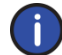

*The Mode Selector DIP switch (DS1) must be set to the "ON" position (Programming Mode). Refer t[o Wiring](#page-1-0) on pag[e 2.](#page-1-0) To exit, set DIP switch back to the "OFF" position (Operation Mode). All changes will be saved.*

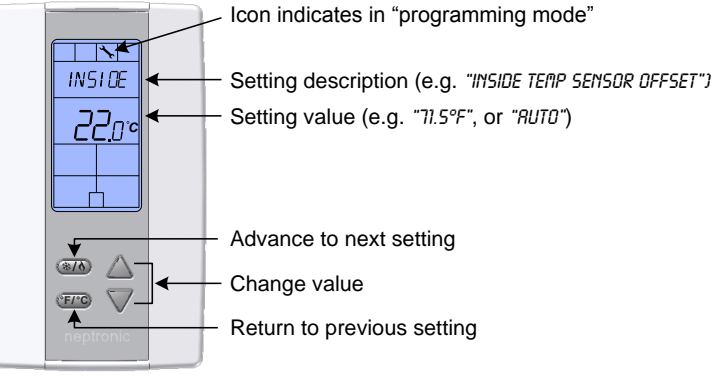

## **Symbols used in this Manual**

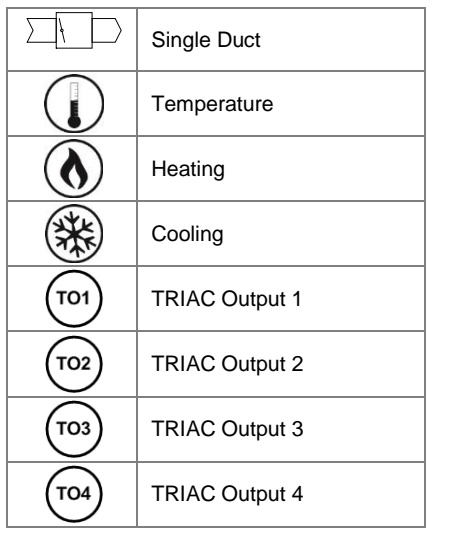

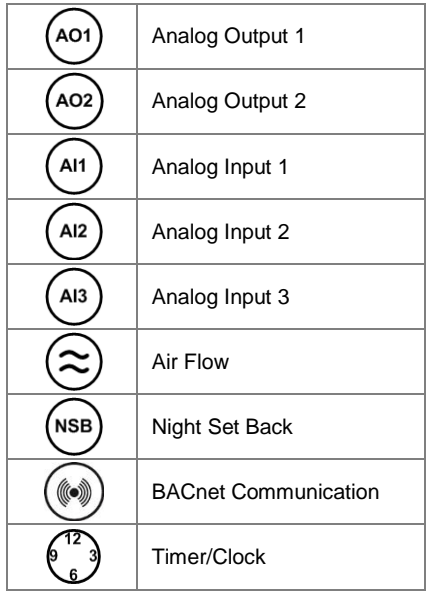

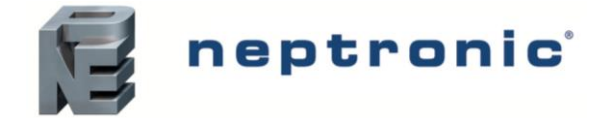

## **Setpoint and User Control**

#### 1. "Inside Temp Sensor Offset"

Range: Offset: Increment: 10 to 40ºC [50 to 104ºF] Max.  $\pm$  5°C<br>0.1°C  $[0.2^{\circ}F]$ 

Compare the displayed temperature reading with a known value from a thermometer. To offset or calibrate the sensor, use the arrows key to set the desired temperature reading. This is useful for thermostats installed in areas where the temperature read is slightly different than the room's actual temperature. For example, a thermostat placed right under the air diffuser. If the thermostat is set to use an external temperature sensor (**EtS** at Step [32,](#page-8-0) [33](#page-8-1) or [34\)](#page-8-2), the thermostat displays "OFF".

#### <span id="page-3-1"></span>2. "Adjust Minimum User Setpnt"

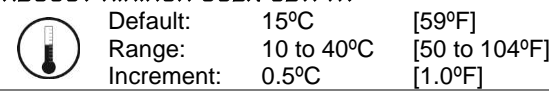

In Operation mode, you cannot decrease the setpoint to less than the value set as the minimum user point. The minimum value is restricted by the maximum value set in Step [3.](#page-3-0) In other words, the value that is set as the minimum cannot be greater than the maximum value.

#### <span id="page-3-0"></span>3. "Adjust Maximum User Setpnt"

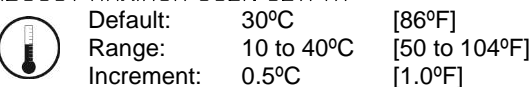

In Operation mode, you cannot increase the setpoint to more than the value set as the maximum user point. The maximum value is restricted by the minimum value set in Step [2.](#page-3-1) In other words, the value that is set as the maximum cannot be less than the minimum value.

#### <span id="page-3-2"></span>4. "User Setpnt Locked"

Default: Range: No (Unlocked) Yes / No

If set to No, the user setpoint option is not locked and the user can adjust the desired setpoint temperature. If set to Yes, the user setpoint option is locked and the user cannot set the desired setpoint temperature. A lock symbol  $\hat{\theta}$  appears, to indicate that the setpoint is locked.

#### 5. "Adjust Intern Setpnt"

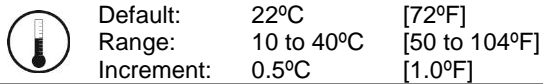

Set the desired temperature setpoint within the defined range. If the setpoint option was locked in Step [4,](#page-3-2) a lock symbol  $\hat{\theta}$  is displayed. The setpoint value is restricted by the minimum (Step [2\)](#page-3-1) and maximum (Ste[p 3\)](#page-3-0) values. In other words, the setpoint should be within the minimum and maximum setpoint range.

#### <span id="page-3-3"></span>6. "Adjust Temper Control Mode"

Default: Auto (Automatic)

Range: Auto (Automatic), On (Cooling or Heating), Heat (Heating Only), Cool (Cooling Only)

<span id="page-3-4"></span>Select the control mode that you want to authorize to the user. To authorize all the available modes, select Auto (Automatic Mode).

#### 7. "Enable On Off Control Mode"

Default: Range: Yes (Enable) Yes / No

If you select Yes, the user can set the unit to "Off" via the Control Mode (see page [16\)](#page-15-0). If you select No, the "Off" selection does not appear in the Control Mode.

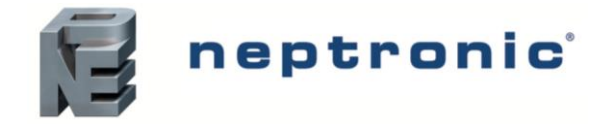

## **TRIAC Output 1 (TO1)**

## <span id="page-4-1"></span>8. "Select TO1 Output Signal"

Default: FLt (floating) ́ то1

Range: FLt (floating), OnOf (on/off), PULs (pulsed)

Select the desired signal from the available options.

- *If you select FLt, ramp TO1 will be used for TO2. TO1 ramp will be set to close and TO2 will be set to open.*
- *If you select PULs, only the Heating 1 and Heating 2 ramps will be available at Step [9.](#page-4-0)*

## <span id="page-4-0"></span>9. "Select TO1 Signal Ramp"

Cr1 (Cooling ramp 1) Default: TO<sub>1</sub> Cr1, Cr2, Hr1, Hr2, COr, OFF Range:

Select the desired ramp from the available options.

- *If you selected FLt at Step [8,](#page-4-1) ramp TO1 will be used for TO2. TO1 ramp will be set to close and TO2 will be set to open.*
- *If you selected PULs at Step [8,](#page-4-1) only Heating Ramp 1 and Heating Ramp 2 will be available.*

## **If you selected OnOf at Step** [8](#page-4-1)**, go to Step [12.](#page-4-2)**

#### **If you selected PULs at Step** [8](#page-4-1)**, or OFF at this step, go to Step [13.](#page-5-0)**

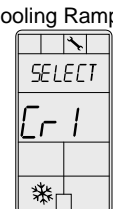

TO<sub>1</sub>

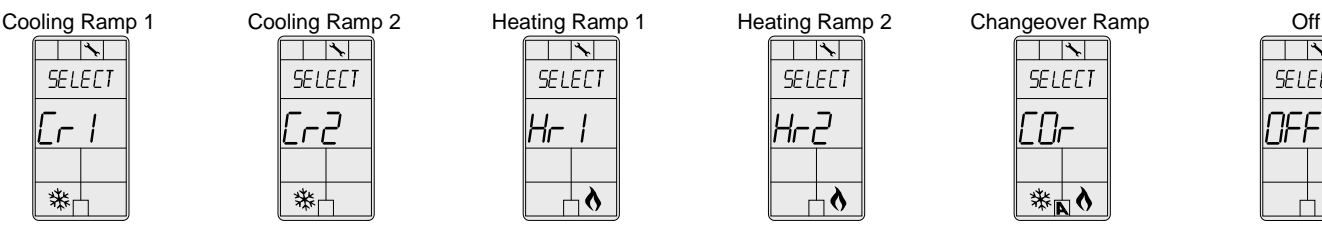

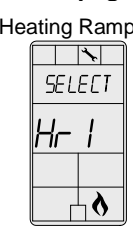

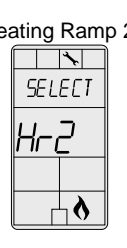

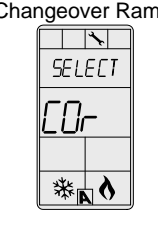

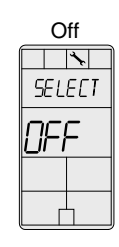

## 10. "Set Floating Time in Seconds"

Default: Range: 100 seconds 15 to 250 seconds

Increment: 5 seconds

This option appears only if you selected **FLt** (Floating) at Step [8.](#page-4-1) Set the desired value for floating time signal.

## 11. "Select Motor Direct Reverse"

Default: Dir (Direct) TO<sub>1</sub> Range: Dir (Direct) or Rev (Reverse)

Set the motor direction to either Direct (clockwise, 0 to 90°), or Reverse (counter clockwise, 90 to 0°). **Go to Ste[p 16](#page-5-1)**.

## <span id="page-4-2"></span>12. "Select TO1 Close Percent"

Default: 40% of demand ́ то1 Range: 20%, 40%, 60%, 80%

This option appears if you selected **OnOf** at Step [8.](#page-4-1) Select the percentage at which you want TO1 to close (at % of demand of the ramp selected at Step [9\)](#page-4-0). Contact automatically opens at 0% of the demand.

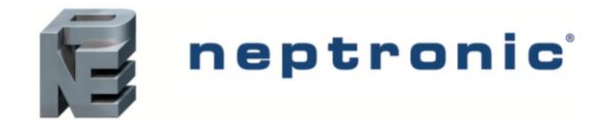

## **TRIAC Output 2 (TO2)**

## <span id="page-5-0"></span>13. "Select TO2 Output Signal"

Default: OnOf (on/off) ́ то2 OnOf (on/off), PULs (pulsed) Range:

Select the desired signal from the available options.

*If you select PULs, only the Heating 1 and Heating 2 ramps will be available at Ste[p 14.](#page-5-2)*

## <span id="page-5-2"></span>14. "Select TO2 Signal Ramp"

Default: Range:

Cr1 (Cooling ramp 1) Cr1, Cr2, Hr1, Hr2, COr, OFF

Select the desired ramp from the available options.

*If you selected PULs at Step [13,](#page-5-0) only Heating Ramp 1 and Heating Ramp 2 will be available.*

#### **If you selected PULs at Step [13,](#page-5-0) or OFF at this step, go to Step [16.](#page-5-1)**

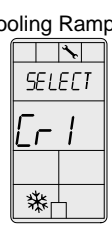

TO<sub>2</sub>

TO<sub>3</sub>

TO<sub>2</sub>

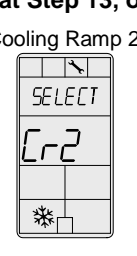

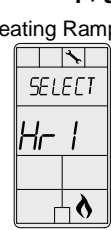

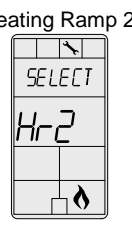

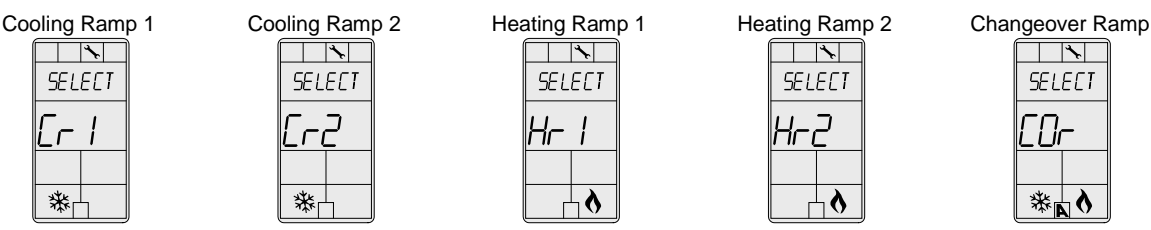

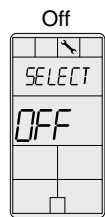

## 15. "Select TO2 Close Percent"

Default: 40% of demand

Range: 20%, 40%, 60%, 80%

This option appears if you selected **OnOf** at Step [13.](#page-5-0) Select the percentage at which you want TO2 to close (at % of demand of the ramp selected at Step [14\)](#page-5-2). Contact automatically opens at 0% of the demand.

# **TRIAC Output 3 (TO3)**

## <span id="page-5-1"></span>16. "Select TO3 Output Signal"

Default: Range: OnOf (on/off)

FLt (floating), OnOf (on/off), PULs (pulsed)

Select the desired signal from the available options.

- *If you select FLt, ramp TO3 will be used for TO4. TO3 ramp will be set to close and TO4 will be set to open.*
- *If you select PULs, only the Heating 1 and Heating 2 ramps will be available at Step [9.](#page-4-0)*

## <span id="page-5-3"></span>17. "Select TO3 Signal Ramp"

Default: Hr1 (Heating ramp 1) TO<sub>3</sub> Range: Cr1, Cr2, Hr1, Hr2, COr, OFF

Select the desired ramp from the available options.

- *If you selected FLt at Step [16,](#page-5-1) ramp TO1 will be used for TO2. TO1 ramp will be set to close and TO2 will be set to open.*
- *If you selected PULs at Step [16,](#page-5-1) only Heating Ramp 1 and Heating Ramp 2 will be available.*

## **If you selected OnOf at Step [16,](#page-5-1) go to Step [20.](#page-6-0)**

#### **If you selected PULs at Step [16,](#page-5-1) or OFF at this step, go to Step [21.](#page-6-1)**

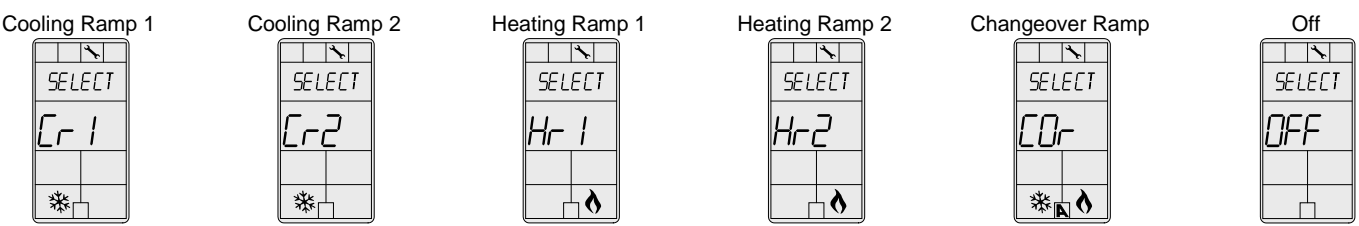

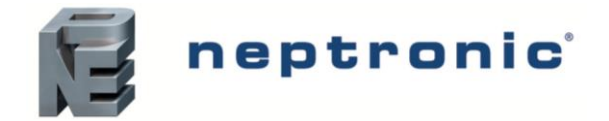

Specification and Installation Instructions

#### 18. "Set Floating Time in Seconds"

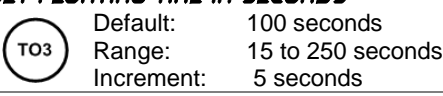

This option appears only if you selected **FLt** (Floating) at Step [16.](#page-5-1) Set the desired value for floating time signal.

#### 19. "Select Motor Direct Reverse"

Default: Dir (Direct)

Range: Dir (Direct) or Rev (Reverse)

Set the motor direction to either Direct (clockwise, 0 to 90°), or Reverse (counter clockwise, 90 to 0°). **Go to Ste[p 24](#page-7-0)**.

## <span id="page-6-0"></span>20. "Select TO3 Close Percent"

TO<sub>3</sub>

40% of demand Default: TO<sub>3</sub> 20%, 40%, 60%, 80% Range:

This option appears if you selected **OnOf** at Step [16.](#page-5-1) Select the percentage at which you want TO3 to close (at % of demand of the ramp selected at Step [17\)](#page-5-3). Contact automatically opens at 0% of the demand.

## **TRIAC Output 4 (TO4)**

′то4

 $T$ O4

## <span id="page-6-1"></span>21. "Select TO4 Output Signal"

Default: OnOf (on/off)

Range: OnOf (on/off), PULs (pulsed)

Select the desired signal from the available options.

*If you select PULs, only the Heating 1 and Heating 2 ramps will be available at Step [22.](#page-6-2)*

## <span id="page-6-2"></span>22. "Select TO4 Signal Ramp"

Range:

Default:

Hr2 (Heating ramp 2) Cr1, Cr2, Hr1, Hr2, COr, OFF

Select the desired ramp from the available options.

*If you selected PULs at Step [21,](#page-6-1) only Heating Ramp 1 and Heating Ramp 2 will be available.*

#### **If you selected PULs at Step [13,](#page-5-0) or OFF at this step, go to Step [24.](#page-7-0)**

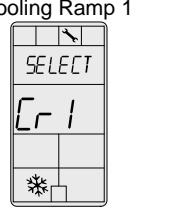

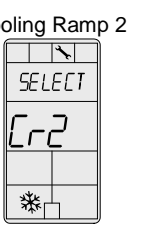

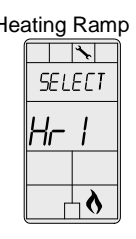

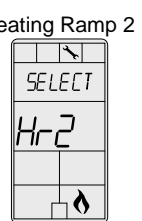

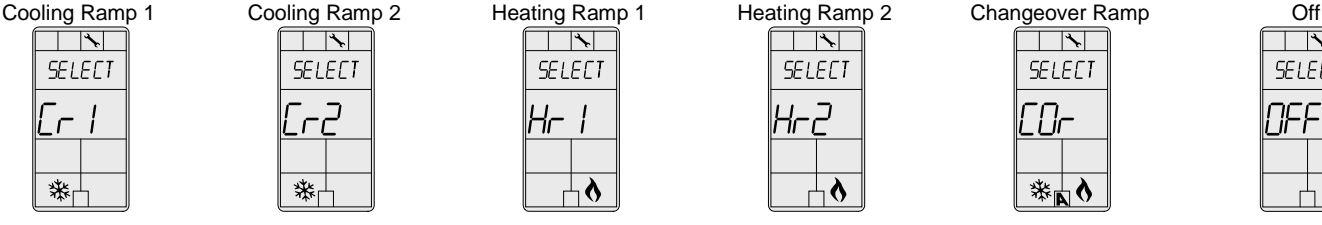

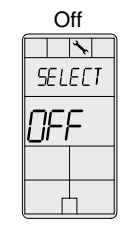

## 23. "Select TO4 Close Percent"

Default: 40% of demand 1то4 Range: 20%, 40%, 60%, 80%

This option appears if you selected **OnOf** at Step [21.](#page-6-1) Select the percentage at which you want TO2 to close (at % of demand of the ramp selected at Step [22\)](#page-6-2). Contact automatically opens at 0% of the demand.

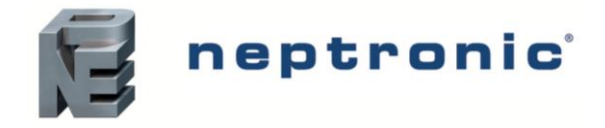

## **Analog Outputs (AO1 and AO2)**

## <span id="page-7-0"></span>24. "Select AO1 Analog Ramp"

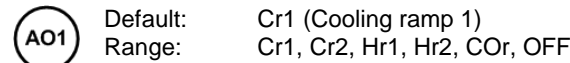

Select the desired ramp from the available options.

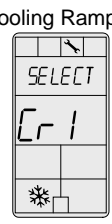

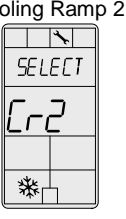

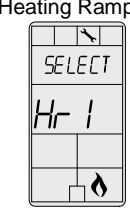

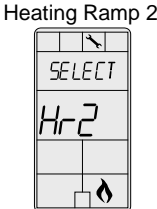

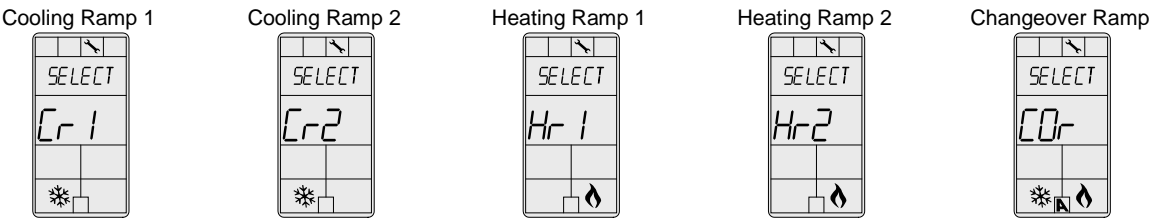

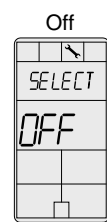

<span id="page-7-4"></span>25. "Select AO2 Analog Ramp"

Default: AO<sub>2</sub> Range:

Hr1 (Heating ramp 1) Cr1, Cr2, Hr1, Hr2, COr, OFF

Select the desired ramp from the available options.

**If you selected OFF for AO1, go to Step [29.](#page-7-1)**

#### **If you selected OFF for both AO1 and AO2, go to Step [32.](#page-8-0)**

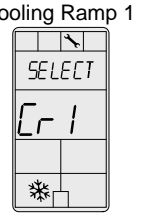

AO1

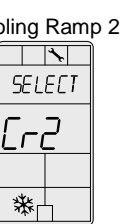

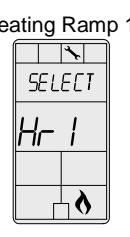

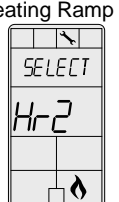

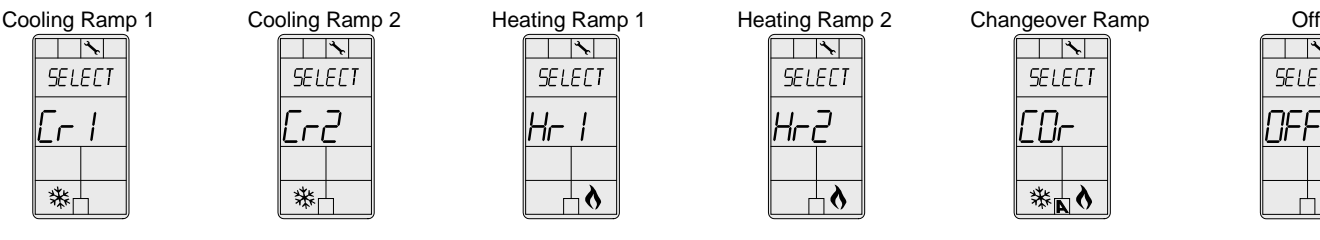

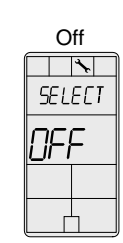

## <span id="page-7-3"></span>26. "Min Vdc Analog AO1 Output"

Default: Range: Increment: 0.0 Volt 0.0 to 10.0 Volts 0.1 Volt

This option does not appear if the signal ramp for AO1 is set to **OFF** (Step [24\)](#page-7-0). Select the desired minimum voltage ("zero" value) for the AO1 ramp. The minimum value is restricted by the maximum value (Step [27\)](#page-7-2). In other words, the minimum value should be less than the maximum value.

## <span id="page-7-2"></span>27. "Max Vdc Analog AO1 Output"

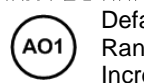

Default: Range: Increment: 10.0 Volts 0.0 to 10.0 Volts 0.1 Volt

This option does not appear if the signal ramp for AO1 is set to **OFF** (Step [24\)](#page-7-0). Select the desired maximum voltage ("span" value) for the AO1 ramp. The maximum value is restricted by the minimum value (Step [26\)](#page-7-3). In other words, the maximum value should not be less than the minimum value.

## 28. "Min Pos AO1 Output Percent"

Default: 0% AO<sub>1</sub> Range: 0 to 100% Increment: 5%

This option does not appear if the signal ramp for AO1 is set to **OFF** (Step [24\)](#page-7-0). Select the desired minimum position of the AO1 analog output.

## <span id="page-7-1"></span>29. Min Vdc Analog AO2 Output"

Default: AO<sub>2</sub> Range: Increment:

0.0 Volt 0.0 to 10.0 Volts 0.1 Volt

This option does not appear if the signal ramp for AO2 is set to **OFF** (Step [25\)](#page-7-4). Select the desired minimum voltage ("zero" value) for the AO2 ramp. The minimum value is restricted by the maximum value (Step [30\)](#page-8-3). In other words, the minimum value should be less than the maximum value.

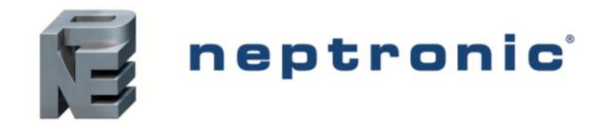

### <span id="page-8-3"></span>30. "Max Vdc Analog AO2 Output"

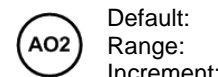

Increment: 10.0 Volts 0.0 to 10.0 Volts 0.1 Volt

This option does not appear if the signal ramp for AO2 is set to **OFF** (Step [25\)](#page-7-4). Select the desired maximum voltage ("span" value) for the AO2 ramp. The maximum value is restricted by the minimum value (Step [29\)](#page-7-1). In other words, the maximum value should not be less than the minimum value.

## 31. "Min Pos AO2 Output Percent"

AO<sub>2</sub>

AI1

Default: Range: 0% 0 to 100%

Increment: 5%

This option does not appear if the signal ramp for AO2 is set to **OFF** (Step [25\)](#page-7-4). Select the desired minimum position of the AO2 analog output.

## **Analog Inputs (AI1 to AI3)**

#### <span id="page-8-0"></span>32. "Select AI1 Input Signal"

Default:

Range: OFF, SENs, NoCl, NoHt, EtS, nSb, PrSd, PrSa

Select the input signal type for AI1 (analog input 1).

**OFF** 

- *If NoCL is selected: heating mode activates when the contact is closed and cooling mode activates when the contact is opened.*
- *If NoHt is selected: cooling mode activates when the contact is closed and heating mode activates when the contact is opened.*
- *If SENs is selected: heating mode activates when the temperature read by the external sensor is above the Changeover Setpoint and cooling mode activates when the temperature read by the external sensor is below the Changeover Setpoint (see Step [36\)](#page-9-0).*
- *If PrSd or PrSa is selected in a pressure independent VAV system, you must perform a calibration by using the [Air](#page-13-0)  [Flow Program Mode \(Operation Mode\)](#page-13-0) on page [16.](#page-15-1)*

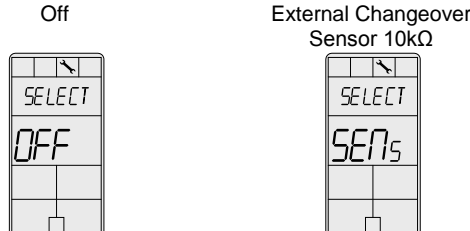

Sensor 10kΩ  $\overline{\mathcal{F}}$ **SELECT** 

External Temperature Sensor 10kΩ

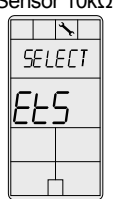

Differential Pressure Sensor (0-10Vdc, PrSd=1-V if P=1)

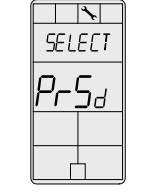

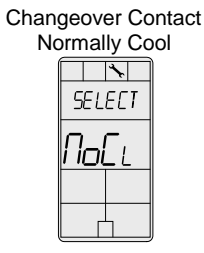

Velocity Pressure Sensor (0-10Vdc, PrSa 10V=Vnom)

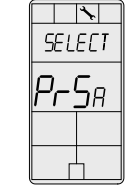

Changeover Contact Normally Heat

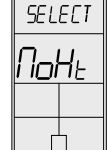

Night Setback

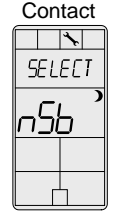

## <span id="page-8-1"></span>33. "Select AI2 Input Signal"

Default: **OFF** AI<sub>2</sub>

Range: OFF, SENs, NoCl, NoHt, EtS, nSb, PrSd, PrSa

Select the input signal type for AI2 (analog input 2). Same options as in Step [32.](#page-8-0)

*The AI1 input signal has priority over AI2. If you select the same input signal type as AI1, AI2 will not be functional.*

## <span id="page-8-2"></span>34. "Select AI3 Input Signal"

Default: **OFF** 

Range: OFF, SENs, NoCl, NoHt, EtS, nSb, PrSd, PrSa

Select the input signal type for AI3 (analog input 3). Same options as in Step [32.](#page-8-0)

 *The AI1and AI2 input signals have priority over AI3. If you select the same input signal type as AI1 or AI2, AI3 will not be functional.*

 $AI3$ 

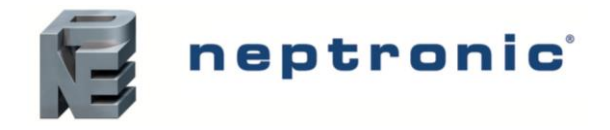

### "EXTERN TEMPER SENSOR OFFSET

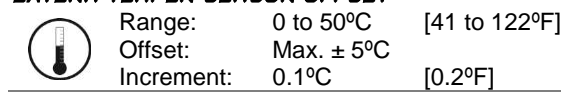

This option appears if you've set one of the analog inputs to **EtS** (External temperature sensor) in Ste[p 32,](#page-8-0) [33](#page-8-1) o[r 34.](#page-8-2) When the thermostat is connected to the appropriate analog input (AI1, AI2, or AI3), the display shows the temperature read by the external temperature sensor. Adjust the offset by comparing it with a known value (e.g. thermometer). If the sensor is not connected or short circuited, the display is blank "Error".

#### <span id="page-9-0"></span>36. "CH Over SetPnt Temper"

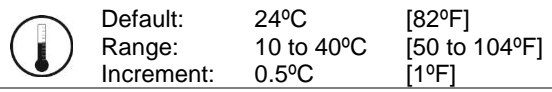

This option appears if you've set one of the analog inputs to **SENs** (External changeover sensor) in Step [32,](#page-8-0) [33](#page-8-1) o[r 34.](#page-8-2) Set the desired changeover temperature setpoint. Please note that the heating mode activates when the temperature read by the external sensor is above the Changeover Setpoint and cooling mode activates when the temperature read by the external sensor is below the Changeover Setpoint.

#### <span id="page-9-3"></span>37. "NSB Delay Overide Minutes"

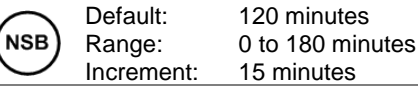

This option appears if you've set one of the analog inputs to **nSb** (Night setback contact) in Step [32,](#page-8-0) [33](#page-8-1) or [34.](#page-8-2) When in Night Setback mode, the end user can override the Night Setback setpoints for the duration of this delay (refer to [Operation Mode](#page-15-0) on page [16\)](#page-15-0). To disable Night setback override, set the delay to 0. The moon  $\sum$  symbol is displayed to indicate "Night Setback" mode.

#### <span id="page-9-2"></span>38. "Night Setback Heating Setpnt"

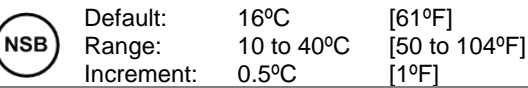

This option appears if you've set one of the analog inputs to **nSb** (Night setback contact) in Step [32,](#page-8-0) [33](#page-8-1) or [34.](#page-8-2) Set the heating setpoint that will be used when the system is "Night Set Back" Mode. The setpoint value is restricted by th[e "Night Setback](#page-9-1)  [Cooling Setpnt"](#page-9-1) value (Step [39\)](#page-9-1). The moon **)** and heating  $\delta$  symbols are also displayed.

#### <span id="page-9-1"></span>39. "Night Setback Cooling Setpnt"

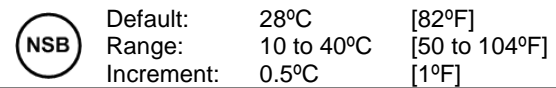

This option appears if you've set one of the analog inputs to **nSb** (Night setback contact) in Step [32,](#page-8-0) [33](#page-8-1) or [34.](#page-8-2) Set the cooling setpoint that will be used when the system is "Night Set Back" Mode. The setpoint value is restricted by th[e "Night Setback](#page-9-2)  [Heating Setpnt"](#page-9-2) value (Step [38\)](#page-9-2). The moon **J**and heating **S**symbols are also displayed.

#### 40. "Pressur Indepen Output"

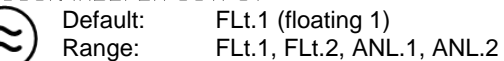

This option appears if you've set one of the analog inputs to either **PrSd** or **PrSa** (pressure sensor) in Step [32,](#page-8-0) [33](#page-8-1) or [34.](#page-8-2) Select which output is affected by pressure (connected to the actuator). These selections may vary based on options selected at Step [8](#page-4-1) and [16.](#page-5-1)

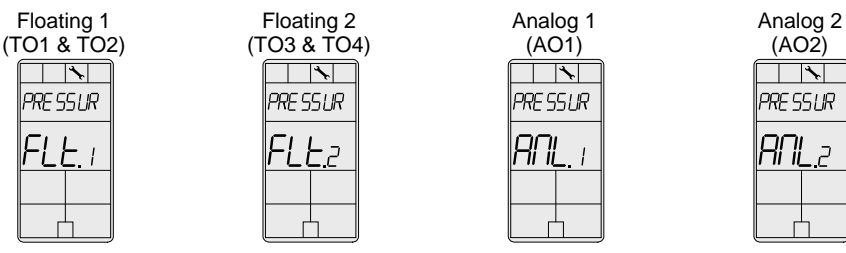

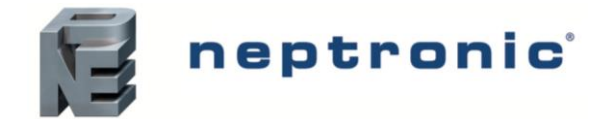

# **VAV Thermostat Controller**

Specification and Installation Instructions

#### 41. "Control Ramp CH Over"

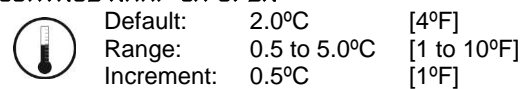

Select the desired proportional band value of the changeover ramp. The cooling  $*$  and heating  $*$  symbols are also displayed.

#### 42. "Control Ramp 1 Heating"

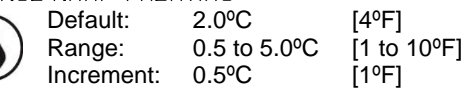

Select the desired proportional band value of the heating ramp 1. The heating  $\delta$  symbol is also displayed.

#### 43. "Control Ramp 2 Heating"

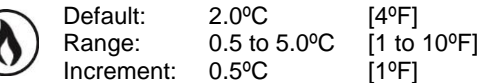

Select the desired proportional band value of the heating ramp 2. The heating  $\delta$  symbol is also displayed.

#### 44. "Control Ramp 1 Cooling"

(3

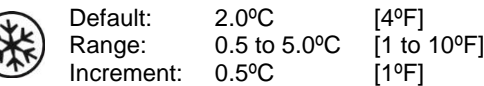

Select the desired proportional band value of the cooling ramp 1. The cooling  $\frac{1}{2}$  symbol is also displayed.

#### 45. "Control Ramp 2 Cooling"

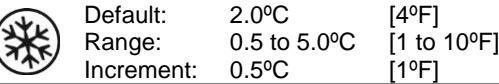

Select the desired proportional band value of the cooling ramp 2. The cooling  $\ddot{\mathbf{x}}$  symbol is also displayed.

#### 46. "Control Dead Band CH Over"

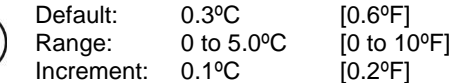

Select the desired dead band value of the changeover ramp. The cooling  $*$  and heating  $\diamond$  symbols are also displayed.

#### 47. "Control Dead Band 1 Heating"

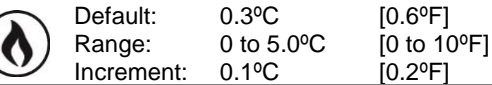

Select the desired dead band value of the heating ramp 1. The heating  $\delta$  symbol is also displayed.

 $^{\circ}$ e $^{\circ}$ 

#### 48. "Control Dead Band 2 Heating"

Increm

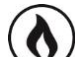

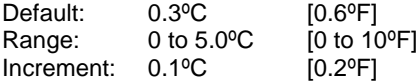

Select the desired dead band value of the heating ramp 2. The heating  $\delta$  symbol is also displayed.

#### 49. "Control Dead Band 1 Cooling"

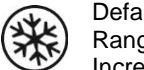

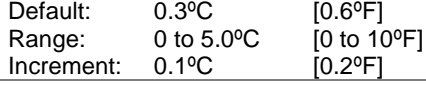

Select the desired dead band value of the cooling ramp 1. The cooling  $*$  symbol is also displayed.

#### 50. "Control Dead Band 2 Cooling"

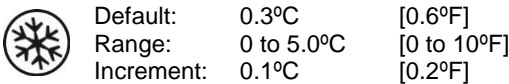

Select the desired dead band value of the cooling ramp 2. The cooling  $*$  symbol is also displayed.

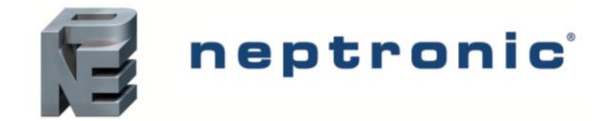

#### 51. "Cooling Anti Cycle Minutes"

١¥

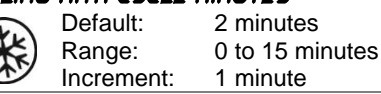

To protect the compressor, set the delay in minutes before activating or reactivating the cooling contact.

#### 52. "Adjust Intgral Time in Seconds"

Default: Range: Increment: 0 seconds 0 to 250 seconds 5 seconds

Set the desired value for the integration factor compensation.

#### 53. "Enable Anti freeze Protect"

Default: Range: No (disabled) No, Yes

If this option is enabled, heating starts automatically when the temperature drops to 4ºC [39ºF], even if the thermostat is in OFF mode. Once the temperature reaches 5ºC [41ºF], the heating stops.

## <span id="page-11-4"></span>**BACnet Settings**

#### <span id="page-11-2"></span>54. "Auto Bauds rate"

Default:  $(\circledast)$ Range:

Yes (enabled) Yes, No

Enable or disable Auto Baud Rate Detection. When enabled, the controller automatically configures its baud rate by detecting the network speed upon connection to the network (**go to Step [55](#page-11-0)**). When disabled, you must manually select the baud rate (**go to Step [56](#page-11-1)**).

## <span id="page-11-0"></span>55. "Auto Comport Bauds Rate"

Default:  $(\!\!(\!\! \bullet)\!\!)$ Range:

No default (information display only) 9.6k, 192.k, 38.4k, 76.8k

If you enabled Auto Baud Rate Detection in Step [54,](#page-11-2) the thermostat displays the automatically detected baud rate. **Go to Step [57.](#page-11-3)**

#### <span id="page-11-1"></span>56. "Adjust Comport Bauds Rate"

76.8 kbps Default:  $(\text{(} \bullet \text{)}$ Range:

9.6k, 192.k, 38.4k, 76.8k

If you disabled Auto Baud Rate Detection in Step [54,](#page-11-2) manually select the required baud rate.

#### <span id="page-11-3"></span>57. "Adjust MSTP MAC Address"

Default: 1  $(\textcircled{r})$ Range: 0 to 254 Increment: 1

Select the desired MSTP MAC Address. Each device on the network must have a unique MAC address.

#### 58. "Copy Config"

Default: No  $(\textcircled{\scriptsize\textsf{(}}\bullet\textcircled{\scriptsize\textsf{}}\textcircled{\scriptsize\textsf{}}\text$ Range: No, Yes

Select Yes to copy the configuration of the existing device to other devices of the same type on the network. **If you select No, go to Step [62.](#page-12-0)**

#### 59. "Select Begin Address"

Default: 0 0 to 254  $(\text{(} \bullet \text{)}$ Range: Increment: 1

Select the first address you want to copy to. For example, if you select MAC address 1 as the "begin address" and 54 as the "end address", all the devices from 1 to 54 will receive the configuration of the current device.

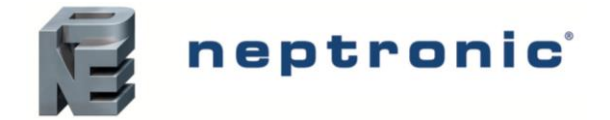

#### 60. "Select End address"

 $(\!\!(\!\!(\!\bullet)\!\!)$ 

 $(\text{col})$ 

Default: Range: Increment: "begin address" "begin address" + 63 1

Select the last address you want to copy to. You cannot copy more than 64 addresses at once.

## 61. "Copy config Result"

Range: "Copy Config" followed by one of these results: "Succeed", "Progerr", "Typeerr", "Modlerr", "Memerr", "Slave", "Commerr"

Displays "Succeed" if the addresses have been copied successfully. Otherwise, an error message appears with the associated MAC address. You can scroll through the addresses and see the error message associated with each address. See below for a complete list of error messages.

#### "copy config succeed"

Copy config was successful.

#### "copy config progerr"

Copy config failed because the target device is in Program Mode.

#### "copy config typeerr"

Copy config failed because the target device is not the same as the source device. For example, copying a TRO configuration to a TFC device.

#### copy config modlerr"

Copy config failed because the model number of the source device and the target device is not the same. For example, copying a TROB24T4XYZ1 configuration to a TRO24T4XYZ3

#### "copy config mem err"

Copy config failed because the software/application version of the source device and the target device is not the same.

#### "copy config Slave"

The target device has a slave address and it cannot respond to the master. Manually verify that the configuration was copied correctly or avoid using a slave address (128 - 254).

#### "copy config commerr"

Copy config failed because the target device did not respond after 3 attempts. Either the address does not exist or there is a problem with the wiring or with noise.

## <span id="page-12-0"></span>62. "Adjust Device Instance 0153000"

 $(\text{col})$ 

Default: Range: No No, Yes

To change the device instance, select Yes and continue to the next step. If you select No, the device instance will be modified automatically according to the MAC address (the menu starts over at step 1).

#### <span id="page-12-1"></span>63. "0153000"

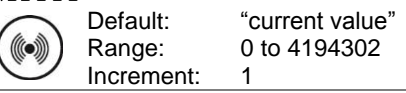

Use the arrow keys to change the value and press  $\frac{m}{2}$  to move to the next digit or press  $\frac{m}{2}$  to move to the previous digit. Ensure that you provide a unique device instance. To exit the BACnet settings, the Mode Selector DIP switch (DS1) must be set to "ON" position [\(Programming Mode\)](#page-2-0).

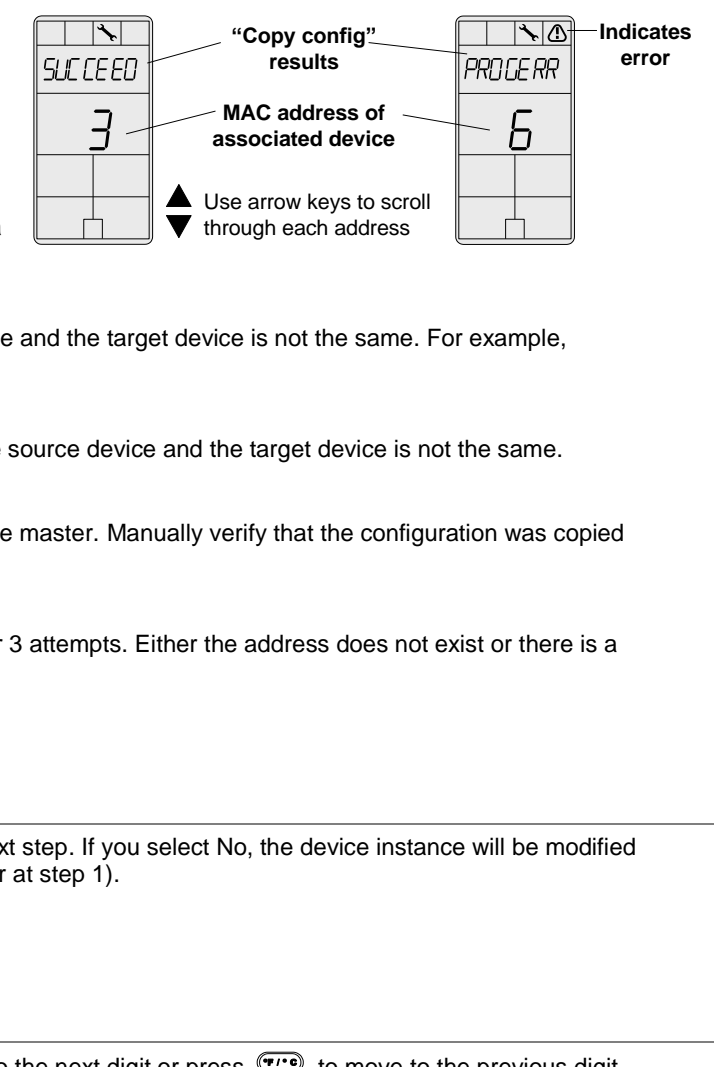

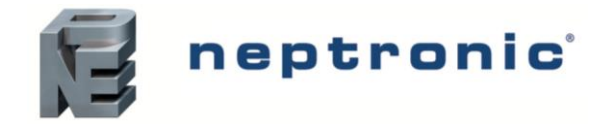

# <span id="page-13-0"></span>**Air Flow Program Mode (Operation Mode)**

This menu is accessible through normal operation mode.

- 1. The Mode Selector DIP switch (DS1) must be set to the "OFF" position (Operation Mode). Refer to [Wiring](#page-1-0) on page [2.](#page-1-0)
- 2. Press the  $\gg$  and  $\sim$  keys for 5 seconds. The "ENTER PASSUDRD" screen appears.
- 3. Enter the password (637) within 1 minute. Use the  $\triangle$  and  $\triangledown$  arrow keys to increase or decrease the value and the  $\bigodot$  (\*) buttons to toggle between the digits. If you enter the wrong password, the thermostat displays "**Eror**" and returns to Operation Mode.
- 4. Use the same menu operations as described in [Programming Mode](#page-2-0) on pag[e 3.](#page-2-0)

The thermostat will return to normal mode if you navigate through the entire menu and do not make any selection, or if you do not press any key for 5 minutes. The changed values will be saved automatically.

## 1. "Auto Baud Rate" to "Adjust Device Instance"

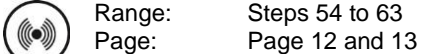

These BACnet setup steps are exactly the same as those in the Programming Mode. Please refer to Steps [54](#page-11-2) t[o 63](#page-12-1) starting on page [12.](#page-11-4) When complete, continue to the following step.

## 2. "Inside Temp Sensor Offset"

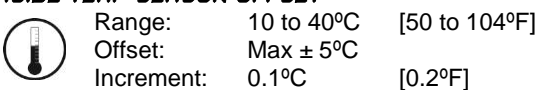

Compare the displayed temperature reading with a known value from a thermometer. To offset or calibrate the sensor, use the arrows key to set the desired temperature reading. This is useful for thermostats installed in areas where the temperature read is slightly different than the room's actual temperature. For example, a thermostat placed right under the air diffuser.

If the thermostat is set to use an external temperature sensor (EtS at Step [32,](#page-8-0) [33](#page-8-1) or [34](#page-8-2) of programming mode on page [9\)](#page-8-0), the thermostat displays "OFF".

#### 3. "EXTERN TEMPER SENSOR OFFSET

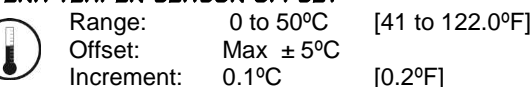

This option appears if you've set one of the analog inputs to **EtS** (External temperature sensor) in Ste[p 32,](#page-8-0) [33](#page-8-1) o[r 34](#page-8-2) of programming mode on page [9.](#page-8-0) When the thermostat is connected to the appropriate analog input (AI1, AI2, or AI3), the display shows the temperature read by the external temperature sensor. Adjust the offset by comparing it with a known value (e.g. thermometer). If the sensor is not connected or short circuited, the display is blank "Error".

#### <span id="page-13-1"></span>4. "Pressure Filter Time in Seconds"

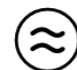

Default: Range: Increment: 2 seconds 1 to 10 seconds 1 second

This option appears if you have set one of the analog inputs to **PrSd** or **PrSa** in Ste[p 32,](#page-8-0) [33,](#page-8-1) or [34.](#page-8-2) Set the time in seconds of the numeric filter applied to the pressure analog input. The numeric filter stabilizes the reading and slows down the answer of the system.

## 5. "air flow Intgral time in Seconds"

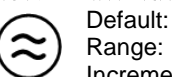

Range: Increment: 0 minutes 0 to 60 minutes 1 minute

Set the time in minutes for the integration factor compensation.

#### 6. "Adjust Airflow KFactor Vnom"

Default: Range: Increment: 1200 100 to 9995 5

Set the value of the K-Factor or the V nominal according to your pressure sensor selection (**PrSd** or **PrSa** in Ste[p 32,](#page-8-0) [33](#page-8-1) o[r 34](#page-8-2) or programming mode on page [9\)](#page-8-0).

- *If Differential Pressure Sensor (PrSd): V = k√∆P when ∆P=1 (10.00V)*
- *If Velocity Pressure Snesor (PrSa): Vnom =10.00V*

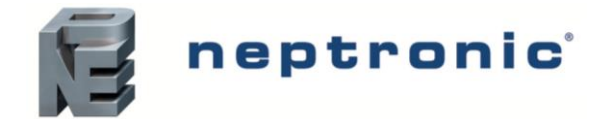

Specification and Installation Instructions

#### <span id="page-14-1"></span>7. "Minimum Cooling Airflow"

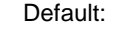

Range: Increment: 0 to "maximum cooling airflow" 5

100

Select the desired value of the minimum airflow in cooling. The minimum value is restricted by the maximum value (Step [8\)](#page-14-0).

### <span id="page-14-0"></span>8. "Maximum Cooling Airflow"

Default: 1000

Range: Increment: "minimum cooling airflow" to "K-Factor or V nominal" 5

Select the desired value of the maximum airflow in cooling. The maximum value is restricted by the minimum value (Step [7\)](#page-14-1).

## <span id="page-14-3"></span>9. "Minimum Heating Airflow"

Default: Range: 100 0 to "maximum heating airflow"

5

Select the desired value of the minimum airflow in heating. The minimum value is restricted by the maximum value (Step [10\)](#page-14-2).

## <span id="page-14-2"></span>10. "Maximum Heating Airflow"

Default:

Increment:

Range: Increment: 1000 "minimum heating airflow" to "K-Factor or V nominal" 5

Select the desired value of the maximum airflow in heating. The maximum value is restricted by the minimum value (Step [9\)](#page-14-3).

## <span id="page-14-4"></span>11. "Enable Airflow Balance"

Default: Range: No No, Yes

If you do not need to balance the system, select **No**. This will exit the Air Flow and BACnet Setup menu and return to operation mode. If you want to balance the system, select **Yes**. In this case, continue to the next step and if no action occurs for 30 minutes, changed values will be saved and the thermostat will exit the Air Flow Setup menu and return to operation mode.

## 12. "Minimum Airflow"

Range: Offset: Increment: 0 to "K-Factor or V nominal" Max.  $\pm$  1/<sub>2</sub> value 1

The thermostat displays the minimum airflow detected by the pressure sensor. The thermostat will send a signal to the actuator to close the VAV box at minimum airflow. When the value on thermostat is stable, adjust the calibration of the sensor by comparing it with the reading on a manometer or a balometer. If you cannot stabilize the system, you may need to increase the filter time value (Step [4\)](#page-13-1).

## 13. "Maximum Airflow"

Range: Offset:

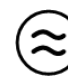

Increment: 0 to "K-Factor or V nominal" Max. ± ½ value 1

The thermostat displays the maximum airflow detected by the pressure sensor. The thermostat will send a signal to the actuator to open the VAV box at maximum airflow. When the value on thermostat is stable, adjust the calibration of the sensor by comparing it with the reading on a manometer or a balometer. If you cannot stabilize the system, you may need to increase the filter time value (Step [4\)](#page-13-1). **Return to Step [11](#page-14-4)**. To exit the Air Flow Setup mode, set the Mode Selector DIP switch (DS1) must be set to "ON" position (Programming Mode).

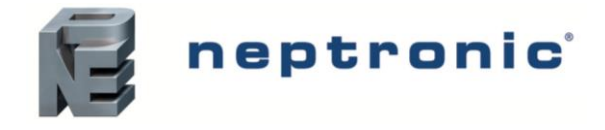

## <span id="page-15-0"></span>**Operation Mode**

The Mode Selector DIP switch (DS1) must be set to the "OFF" position (Operation Mode). Refer to [Wiring](#page-1-0) on page [2.](#page-1-0)

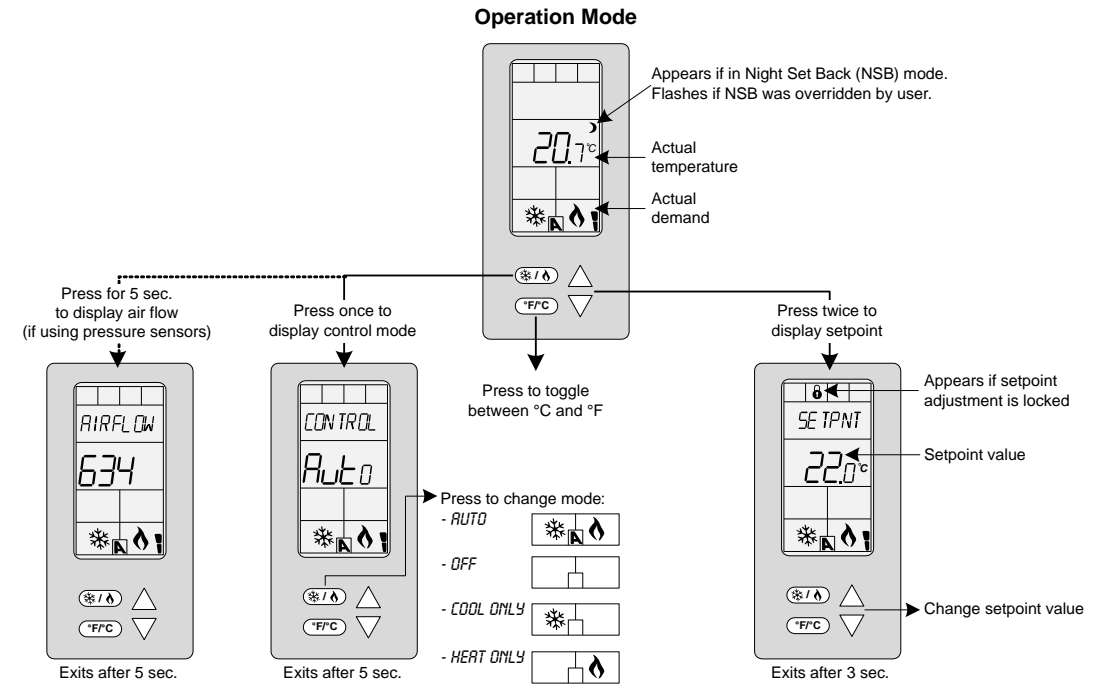

## **Power Up**

Upon power up, the LCD illuminates and all segments appear for 2 seconds. The thermostat then displays its current version for 2 seconds.

## **LCD Backlight**

Pressing any key on the thermostat illuminates the LCD for 4 seconds.

## **Temperature**

The thermostat always displays the temperature reading. If the sensor is disconnected or short circuited, then "OFF" and "**- - -**" are displayed. To toggle the temperature scale between °C and °F, press the  $\langle \cdots \rangle$  key.

## **Setpoint**

To display the setpoint, press the  $\triangle$  or  $\triangledown$  key twice. The setpoint appears for 5 seconds. To adjust the setpoint, press the arrow keys while the temperature is displayed. If the setpoint adjustment has been locked (Ste[p 4](#page-3-2) on page [4\)](#page-3-2), the lock  $\hat{\theta}$  symbol appears.

## **Control Mode**

To access the Control Mode, press the <sup>(\*/\*)</sup> key. The Control Mode appears for 5 seconds. Press the <sup>(\*/\*)</sup> key to scroll through the following control modes. These options can vary depending on the options selected at Steps [6](#page-3-3) and [7](#page-3-4) on page [4.](#page-3-3)

- Auto (Automatic Cooling or Heating)
- Cooling only (on)
- Heating only (on)
- **OFF**

## **Night Setback (NSB)**

This function is only available if you've set one of the analog inputs to **nSb** (Night setback contact) in Step [32,](#page-8-0) [33](#page-8-1) or [34](#page-8-2) on page [9.](#page-8-0) If the NSB contact is triggered, the thermostat enters NSB Mode (the ) symbol appears) and uses the NSB setpoints defined in Steps [38](#page-9-2) and [39](#page-9-1) on pag[e 10.](#page-9-2) The user can press any key to override NSB for the delay defined at Ste[p 37](#page-9-3) on page [10.](#page-9-3) The  $\triangleright$ symbol flashes to indicate that the NSB mode is overridden (during this time the standard setpoints are used.

## <span id="page-15-1"></span>**Air Flow**

This function is only available if you've set one of the analog inputs to either **PrSd** or **PrSa** (pressure sensor) in Step [32,](#page-8-0) [33](#page-8-1) or [34](#page-8-2) on page [9.](#page-8-0) Press and hold the  $(*)$  key for 5 seconds to display the airflow value.

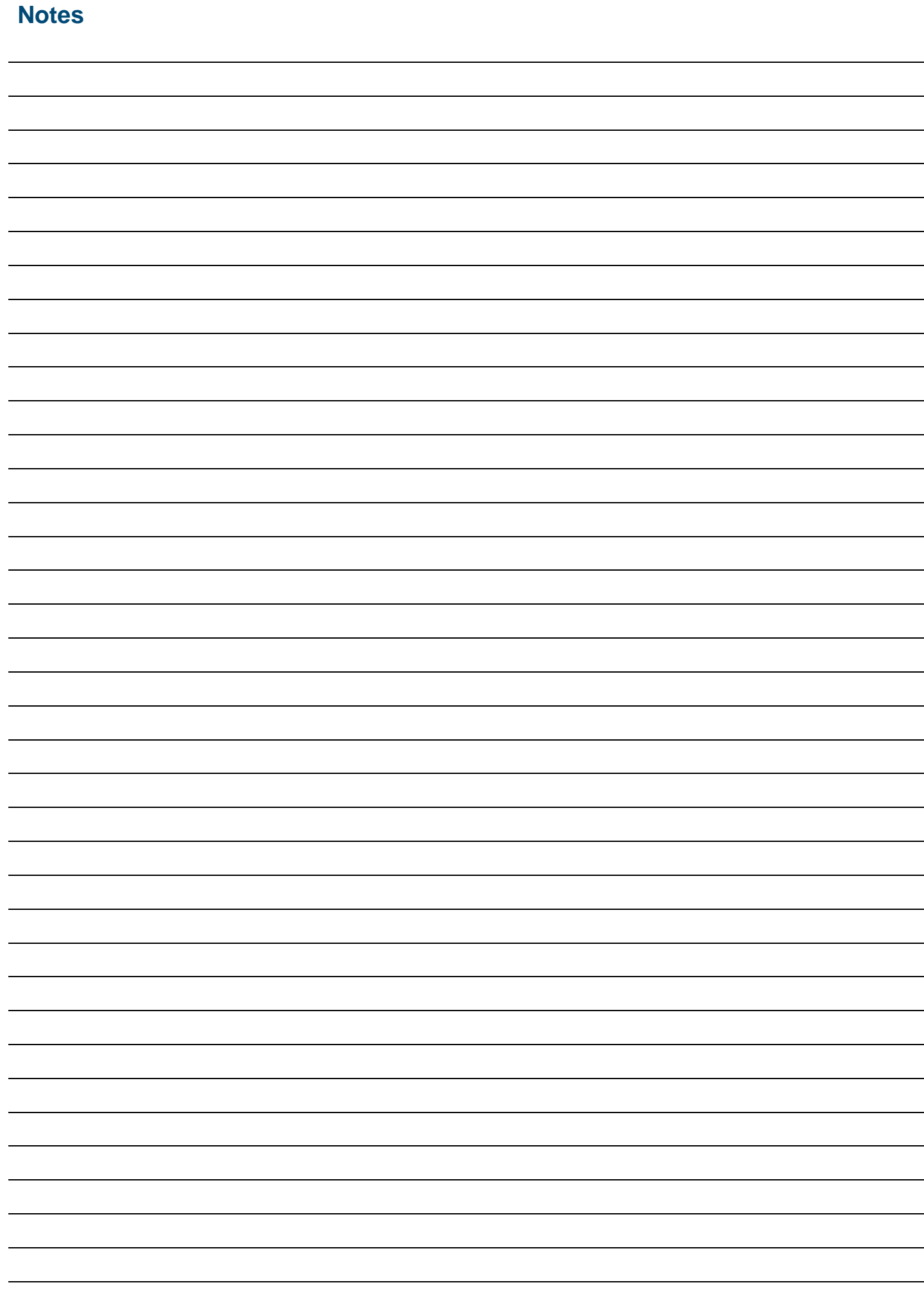

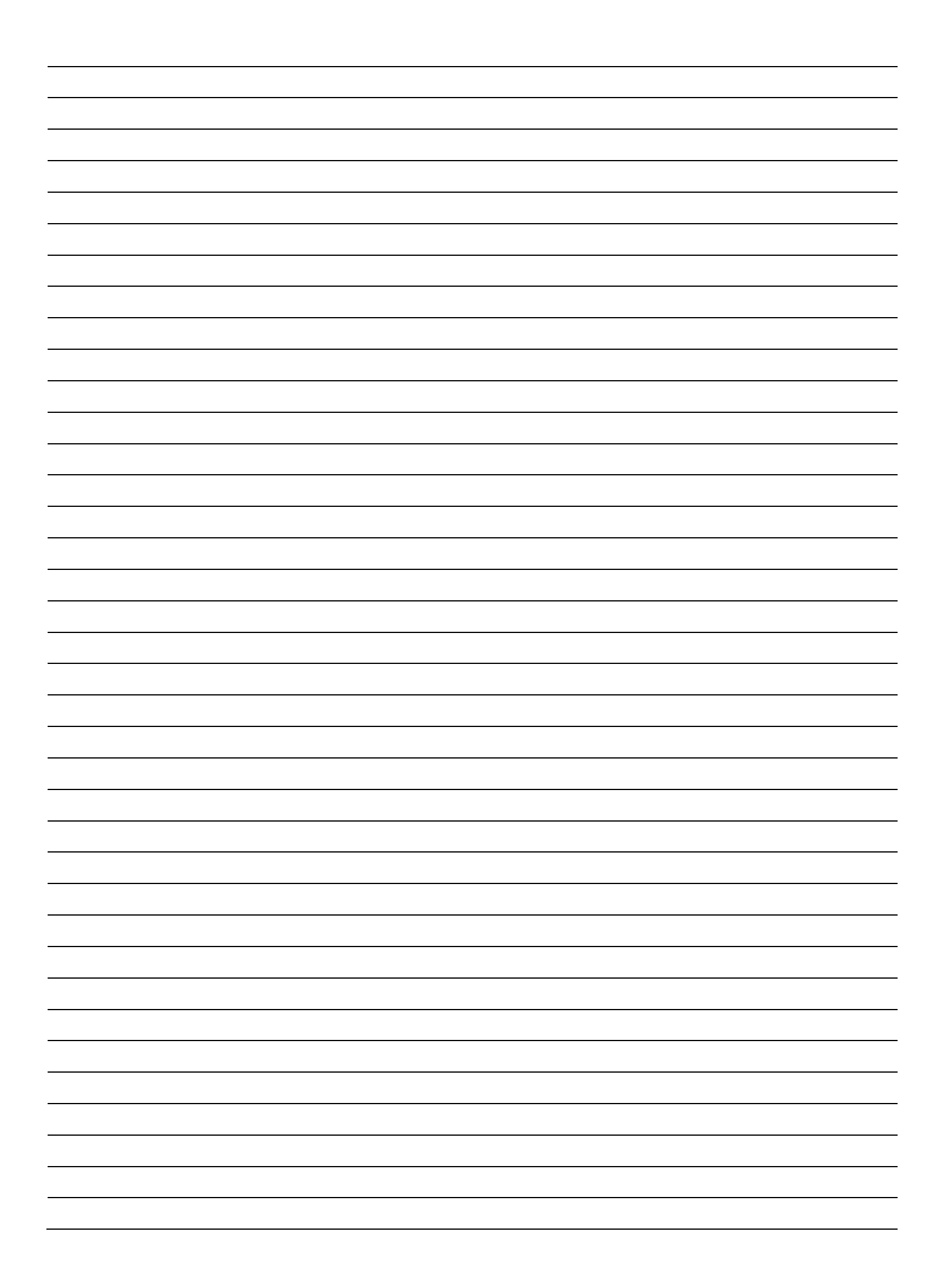

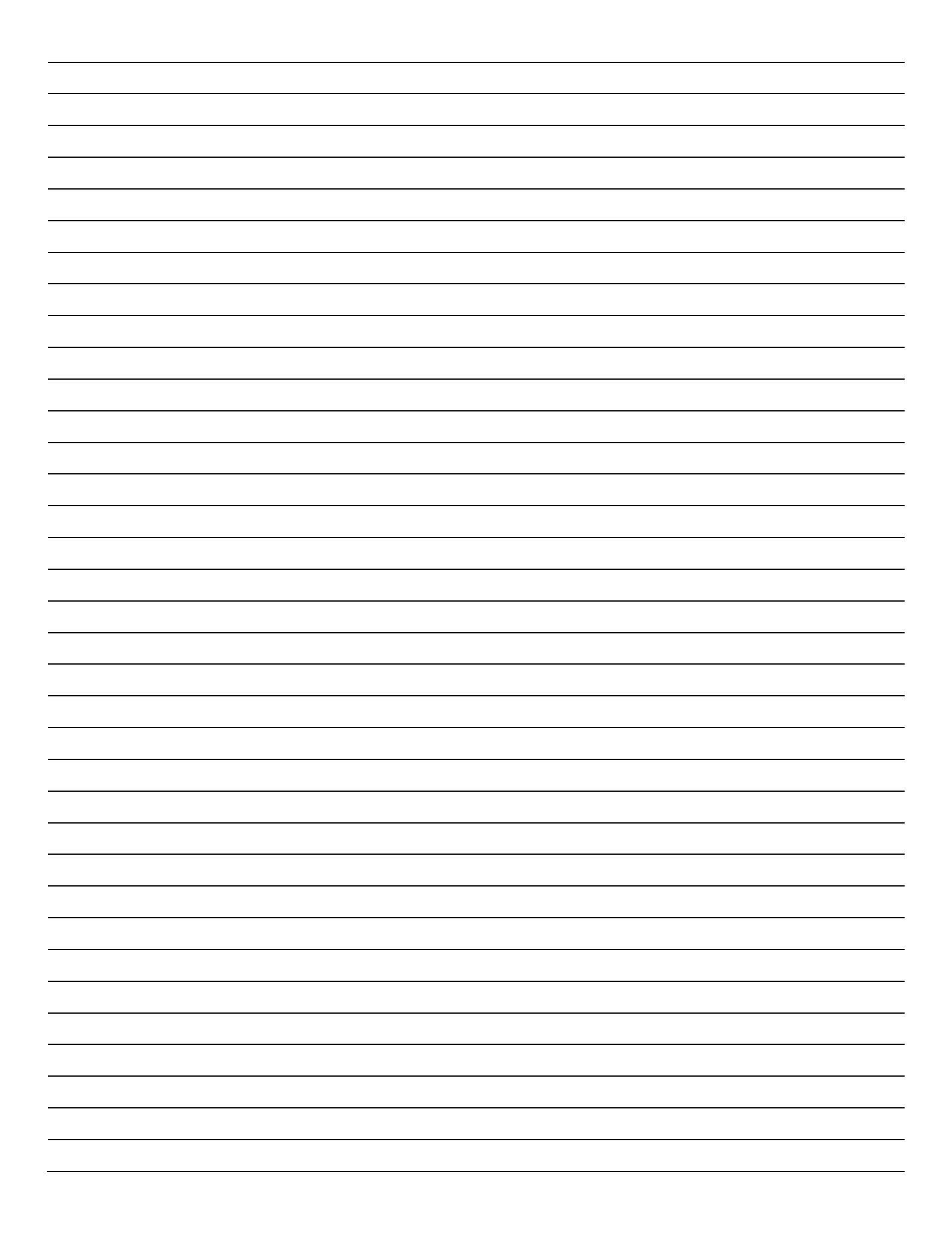

⋉

Recycling at end of life: please return this product to your Neptronic local distributor for recycling. If you need to find the nearest Neptronic authorized distributor, please consult **www.neptronic.com**.

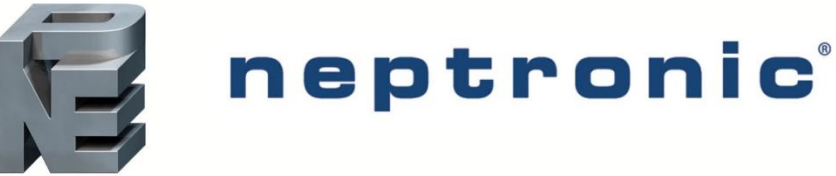

400 Lebeau blvd, Montreal, Qc, H4N 1R6, Canada **www.neptronic.com** Toll free in North America: 1-800-361-2308 Tel.: (514) 333-1433 Fax: (514) 333-3163 Customer service fax: (514) 333-1091 Monday to Friday: 8:00am to 5:00pm (Eastern time)